# Anleitung: RustDesk

Für Fernwartungen nutze ich das Programm **RustDesk**. Dieses ist als **Open Source** kostenlos verfügbar und bietet eine **Ende-zu-Ende-Verschlüsselung** (E2EE).

Weil mir Datenschutz und Privatsphäre äußerst wichtig sind, betreibe ich zudem einen eigenen RustDesk Server unter **remotesupport.decatec.de**. Dieser Server dient als Verbindungsglied zwischen den Teilnehmern und sorgt dafür, dass keine Dienste von Dritten genutzt werden.

Damit der Server *remotesupport.decatec-it.de* von der Fernwartungssoftware genutzt werden kann, muss die Software entsprechend konfiguriert werden. Dieses Dokument beschreibt dazu die auszuführenden Schritte.

# Download und Installation (Windows)

Wenn Sie Windows als Betriebssystem einsetzen, gestaltet sich die Installation von RustDesk sehr einfach. Sie können einen auf [decatec-it.de](https://decatec-it.de/downloads/rustdesk/rustdesk-host=remotesupport.decatec-it.de,key=cpoENJ+LcsOwBlU9eRIOwiJYMsngteCpv1i0a6jyCqU=.exe) einen angepassten Client herunterladen, der direkt *remotesupport.decatec-it.de* als Verbindungsserver nutzt.

Bitte achten Sie darauf, dass die Datei mit genau dem gleichen Dateinamen heruntergeladen wird, die Ihnen der Browser beim Download anbietet (*rustdesk-host=remotesupport.decatecit.de,key=cpoENJ+LcsOwBlU9eRIOwiJYMsngteCpv1i0a6jyCqU=.exe*). Der Dateiname beinhaltet dabei die Konfiguration für den eigenen Verbindungsserver.

Starten Sie das Programm einfach durch einen Doppelklick auf die heruntergeladene Datei. RustDesk ist daraufhin sofort einsatzbereit.

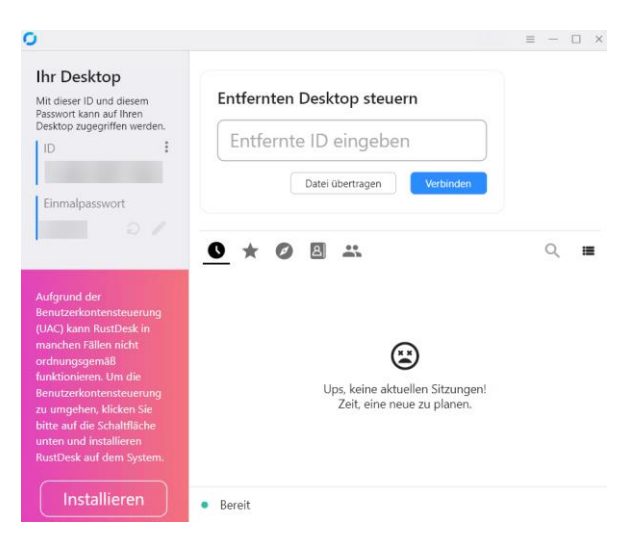

Wenn Sie RustDesk auf Ihrem System dauerhaft installieren möchten, können Sie die Installation direkt mit einem Klick auf die Schaltfläche *Installieren* in der linken unteren Ecke starten.

DecaTec IT Zeisigweg 2 91466 Gerhardshofen **Deutschland** 

Tel.: +49 91636790584 E-Mail: support@decatec-it.de Web: https://decatec-it.de

USt.-ID: DE36433227 Steuer-Nr.: 252/261/00264 Inhaber/-in: Jan Rehr

Deutsche Kreditbank Berlin Konto: 40245847 BLZ: 12030000 IBAN: DE74 1203 0000 0040 2458 47

BIC: BYLADEM10

Seite 1 von 4

# Download und Installation (andere Betriebssysteme)

RustDesk für weitere Plattformen können Sie unter [rustdesk.com](https://rustdesk.com/) direkt herunterladen.

Installiert wird das Programm dann wie jedes andere Programm auf dem jeweiligen Betriebssystem. Plattformspezifische Besonderheiten sind in der offiziellen Dokumentation zu [MacOS](https://rustdesk.com/docs/en/manual/mac/) und [Linux](https://rustdesk.com/docs/en/manual/linux/) zu finden.

### Konfiguration

**Hinweis:** Wenn die RustDesk für **Windows** von [decatec-it.de](https://decatec-it.de/downloads/RustDesk/rustdesk-host=remotesupport.decatec-it.de,key=cpoENJ+LcsOwBlU9eRIOwiJYMsngteCpv1i0a6jyCqU=.exe) heruntergeladen haben, sind die folgenden Schritte nicht notwendig.

Für alle anderen Plattformen (Linux, macOS), oder wenn Sie RustDesk von der offiziellen RustDesk-Website heruntergeladen haben, sind die folgenden Schritte allerdings durchzuführen.

Nach dem Start von RustDesk muss noch der passende RustDesk-Verbindungsserver hinterlegt werden. Dazu klicken Sie bitte auf die drei Punkte neben der angezeigten ID, um die Einstellungen des Programms zu öffnen:

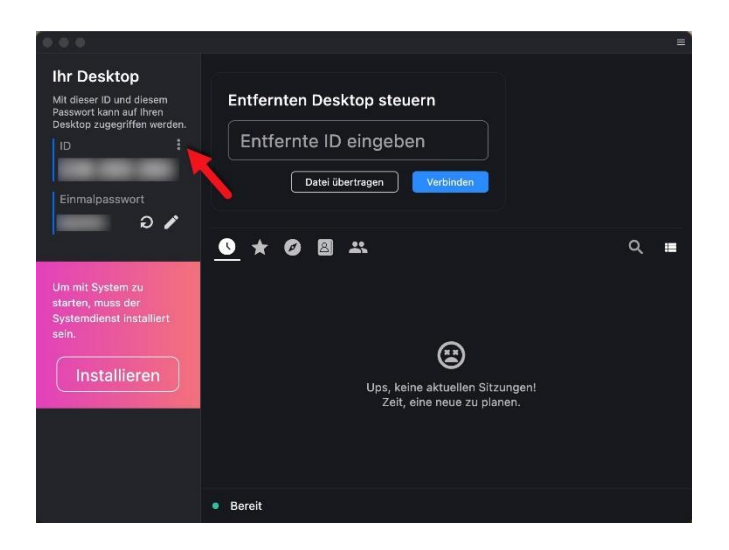

Klicken Sie hier nun auf der linken Seite auf den Eintrag *Netzwerk*. Um die Einstellungen ändern zu können, klicken Sie bitte auf die Schaltfläche *Netzwerkeinstellungen entsperren*.

DecaTec IT Zeisigweg 2 91466 Gerhardshofen Deutschland

Tel.: +49 91636790584 E-Mail: support@decatec-it.de Web: https://decatec-it.de

USt.-ID: DE36433227 Steuer-Nr.: 252/261/00264 Inhaber/-in: Jan Rehr

Deutsche Kreditbank Berlin Konto: 40245847 BLZ: 12030000 IBAN: DE74 1203 0000 0040 2458 47 BIC: BYLADEM10

Seite 2 von 4

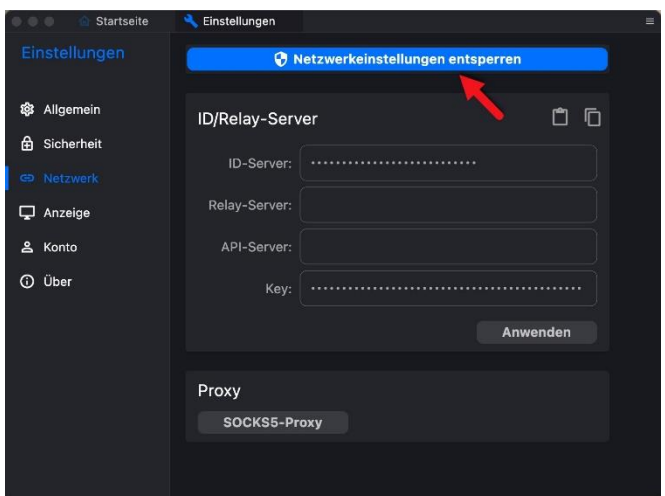

Im Anschluss tragen Sie bitte **remotesupport.decatec-it.de** in das Feld *ID Server* ein. Im Feld *Key* fügen ist der Key **cpoENJ+LcsOwBlU9eRIOwiJYMsngteCpv1i0a6jyCqU=** zu hinterlegen. Die restlichen Felder müssen leer bleiben:

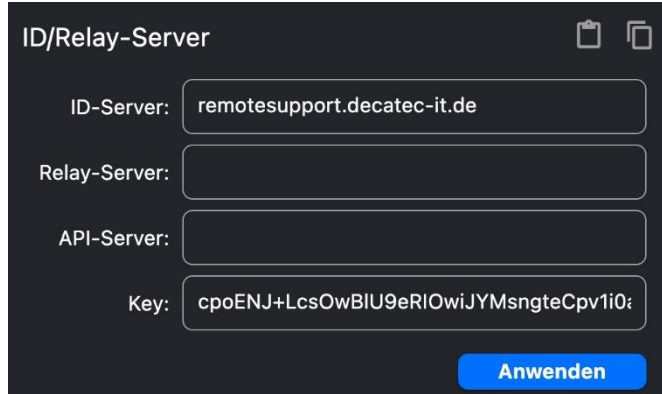

Übernehmen Sie die Einstellungen mit einem Klick auf *Anwenden* und schließen Sie die Einstellungen des Programms.

Im Hauptfenster sollte nach einigen Augenblicken in der Statusleiste ganz unten der Hinweis *Bereit* erscheinen.

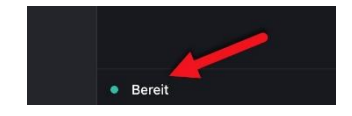

### Eingehende Verbindung aufbauen

Damit ich mich auf Ihr System verbinden kann, benötige ich Ihre RustDesk-ID. Diese finden Sie im Hauptfenster der Anwendung unter *ID*. Diese ID teilen Sie mir bitte z.B. per Mail oder Telefon mit.

DecaTec IT Zeisigweg 2 91466 Gerhardshofen Deutschland

Tel.: +49 91636790584 E-Mail: support@decatec-it.de Web: https://decatec-it.de

USt.-ID: DE36433227 Steuer-Nr.: 252/261/00264 Inhaber/-in: Jan Rehr

Deutsche Kreditbank Berlin Konto: 40245847 BLZ: 12030000 IBAN: DE74 1203 0000 0040 2458 47 BIC: BYLADEM10

Seite 3 von 4

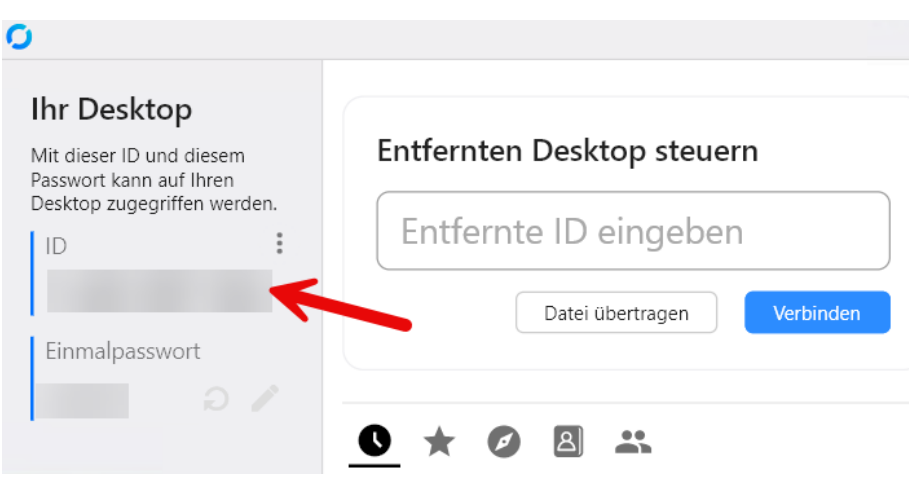

Das darunter eingeblendete Einmalpasswort wird **nicht** benötigt.

Beim Verbindungsaufbau erscheint dann ein Fenster, mit dem Sie den Zugriff auf Ihr System zulassen können. Wichtig sind hier die drei Optionen für Tastatur/Maus, die Zwischenablage und das Kopieren und Einfügen von Dateien (Audio wird nicht benötigt). Mit einem Klick auf *Akzeptieren* wird die Verbindung gestartet und die Fernwartung kann beginnen.

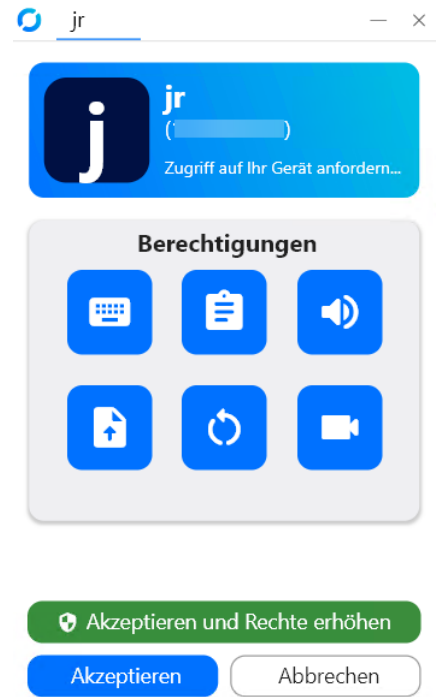

Das Verbindungsfenster wird anschließend in die Taskleiste minimiert, wo Sie es aber jederzeit wieder aufrufen können.

Über *Verbindung trennen* kann die Verbindung jederzeit sofort beendet werden.

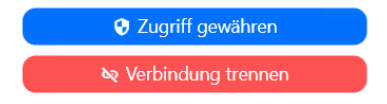

DecaTec IT Zeisigweg 2 91466 Gerhardshofen Deutschland

Tel.: +49 91636790584 E-Mail: support@decatec-it.de Web: https://decatec-it.de

USt.-ID: DE36433227 Steuer-Nr.: 252/261/00264 Inhaber/-in: Jan Rehr

Deutsche Kreditbank Berlin Konto: 40245847 BLZ: 12030000 IBAN: DE74 1203 0000 0040 2458 47 BIC: BYLADEM10

Seite 4 von 4